# USER GUIDE FOR UPLOADING A CURRICULUM VITAE

Lastest version: June 2021

# TABLE OF CONTENTS

| 1. ACCESSING THE ENEO JOB SITE      | . 3 |
|-------------------------------------|-----|
| 2. CREATING A CANDIDATE ACCOUNT     | . 4 |
| 3. LOGGING IN TO THE CANDIDATE PAGE | 7   |
| 4. ENTERING YOUR CV ONLINE          | .8  |
| 1. Academic training                | 8   |
| 2. Professional training            | 9   |
| 3. Professional experience          | 10  |
| 4. Skills                           | 11  |
| 5. Language skills                  | 12  |
| 5. SUMMARY OF CV 1                  | 13  |
| 6. APPLYING FOR A JOB               | 14  |
| 7. ONLINE ASSISTANCE                | 15  |

## 1. ACCESSING THE ENEO JOB SITE

To access the Eneo job site, we recommend the use of *Google Chrome* or *Mozilla* and enter the following address: <a href="https://jobsite.eneoapps.com/index.php/fr">https://jobsite.eneoapps.com/index.php/fr</a>

or go to the official Eneo website at:

https://eneocameroon.cm/index.php/fr/

and click on "Join us" in the menu bar at the top of the page.

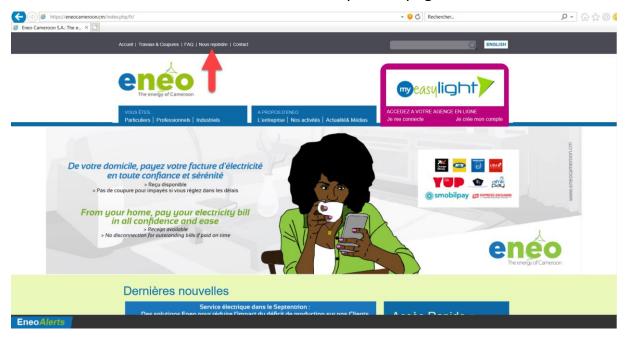

The homepage below will open.

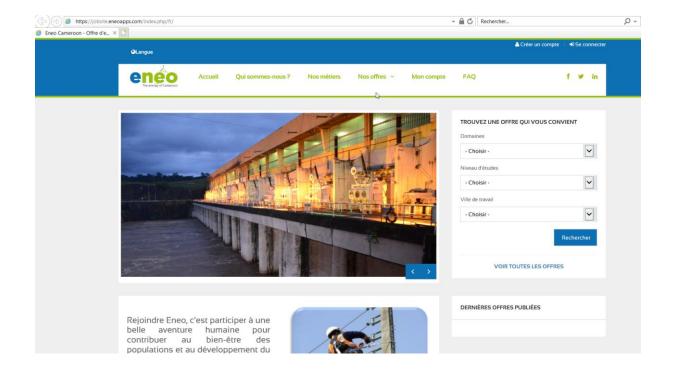

### 2. CREATING A CANDIDATE ACCOUNT

To apply for a job or apply spontaneously, you need to have an account.

If you do not have an account, click on "Create an account".

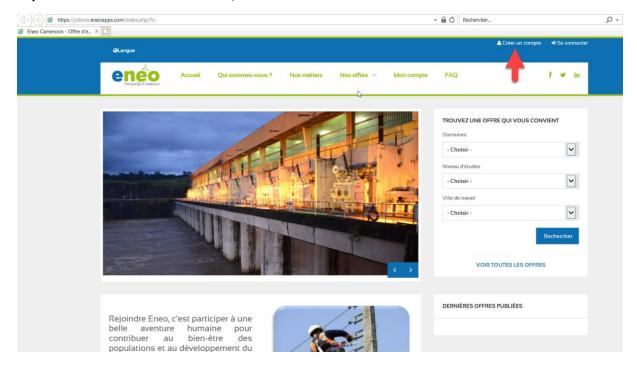

The following page will open. Enter your personal data by filling in all the mandatory fields marked with an asterisk.

When you choose "CAMEROON" as your nationality, you will see new fields in the form. Please fill them to continue.

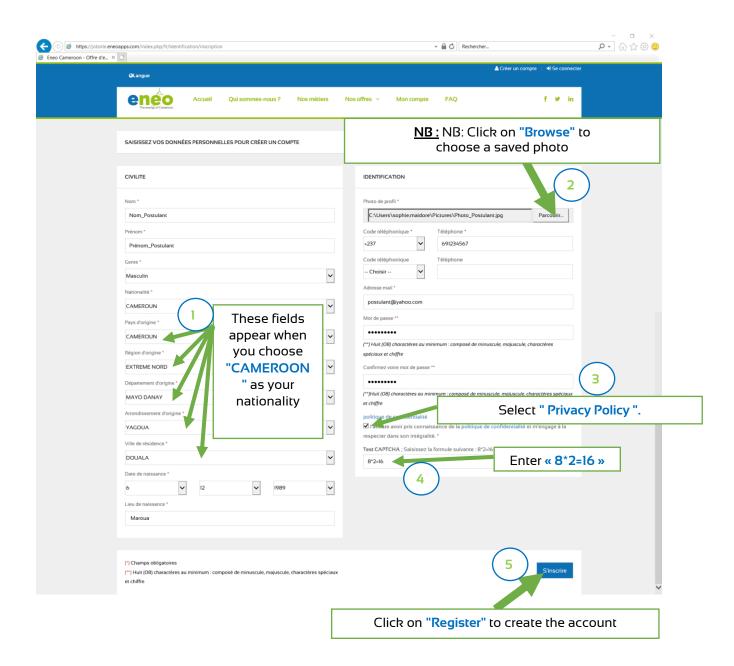

You will be redirected to the home page and a registration confirmation message will be displayed below the menu

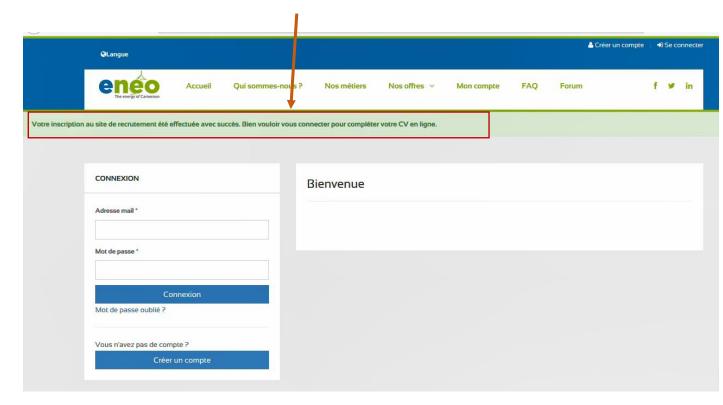

Now you can log in and fill in your CV information.

### 3. LOGGING IN TO THE CANDIDATE PAGE

To log in, you must enter your email address and the password you provided when you created your account.

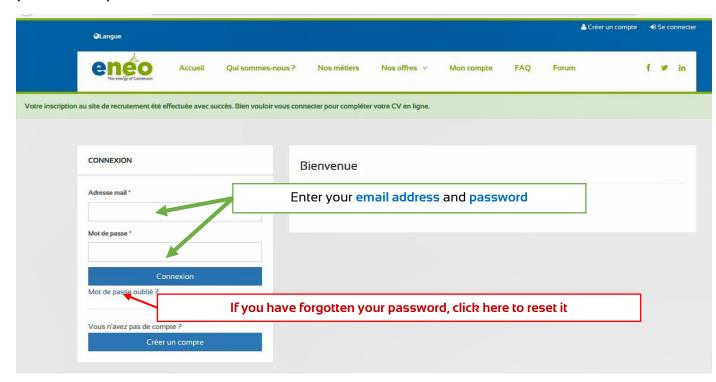

**NB**: If you have forgotten your password, click on the link "Forgot your password?" below the login button.

Enter your **email address** and click on **"Send"** and you will receive a default password by email.

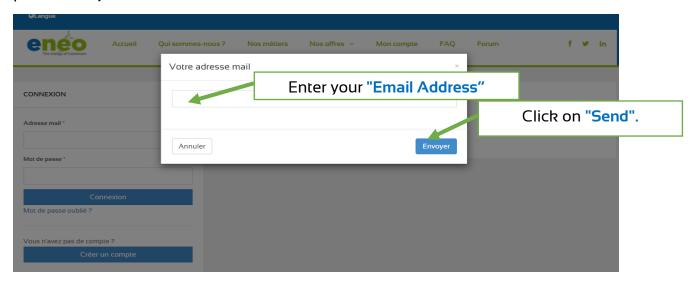

### 4. ENTERING YOUR CV ONLINE

There are five (5) steps involved in filling in your CV.

- Academic training
- Professional training
- Professional experience
- Skills
- Language skills

# 4.1. Academic Training

If you have one or more academic trainings, fill in the form. Otherwise, go to the next step by clicking on "Next".

If you cannot find the name of your school, choose "Other" in the "Training school" section.

To enter your trainings, click on "Add". You can add as many as you like.

To go to the next step, click on "Next".

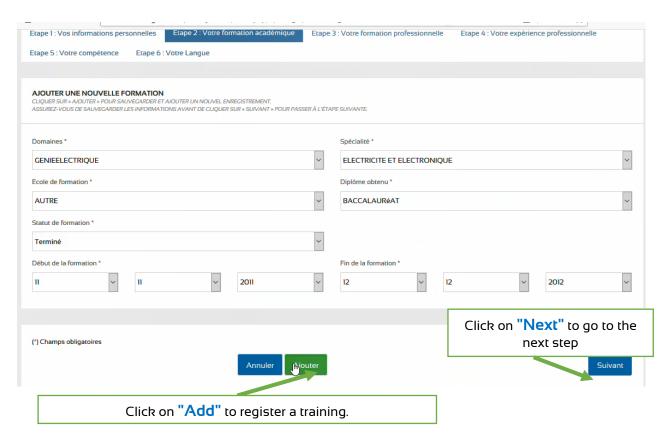

<u>NB:</u> When filling in your CV, the information you save is not visible. You will see it at the end.

# 4.2. Professional Training

If you have one or more professional trainings, fill in the form. If not, you can go to the next step by clicking on "Next".

To enter your trainings, click on "Add". You can add as many as you like.

To go to the next step, click on "Next".

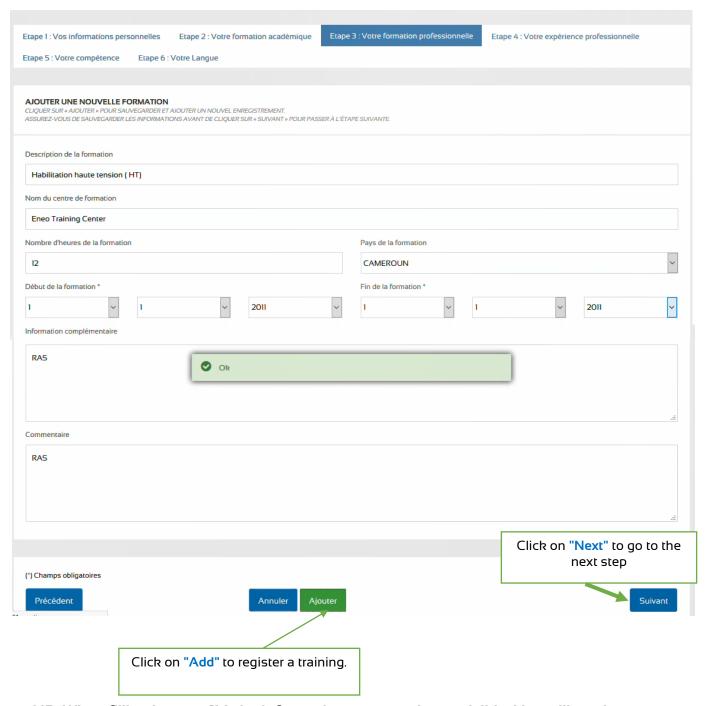

<u>NB:</u> When filling in your CV, the information you save is not visible. You will see it at the end.

# 4.3. Professional Experience

If you have any professional experience, fill in the form. If not, you can go to the next step by clicking on "Next".

To enter your experiences, click on "Add". You can add as many as you like.

To go to the next step, click on "Next".

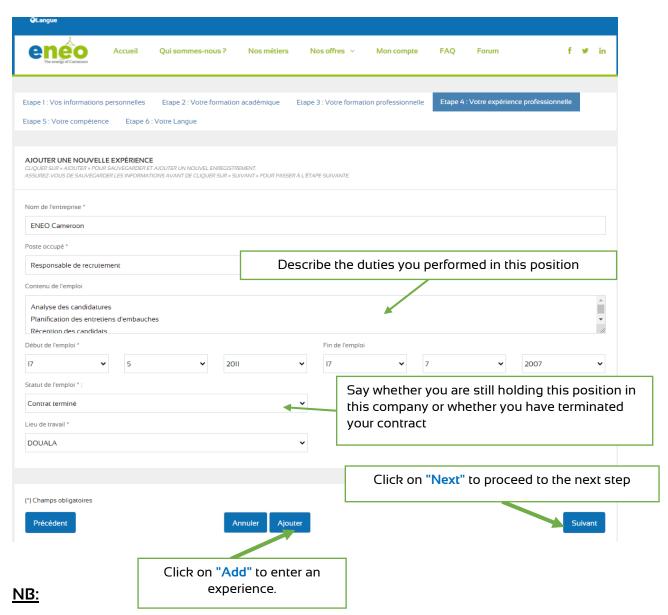

- When you choose job status "ongoing", the end date of the job disappears.
   Or deactivates.
- When filling in your CV, the information you save is not visible. You will see it at the end

### 4.4. Skills

If you have a skill from the list, fill in the form.

If not, you can go to the next step by clicking on "Next".

To save your skills, click on "Add". You can add as many as you like.

To proceed to the next step, click on "Next".

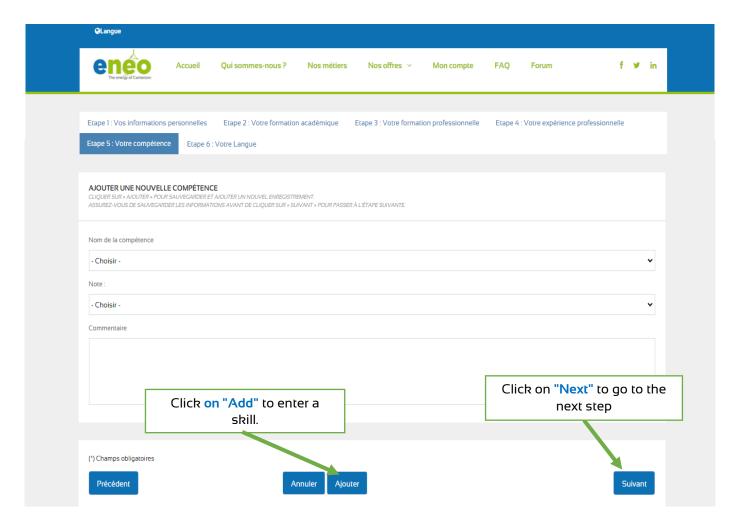

<u>NB:</u> When filling in your CV, the information you save is not visible. You will see it at the end.

# 4.5. Language Skills

If you speak one of the languages listed, fill in the form.

You must speak at least one language to be recruited by **Eneo**.

For each language, you must describe the level of "spoken" and "written" skills

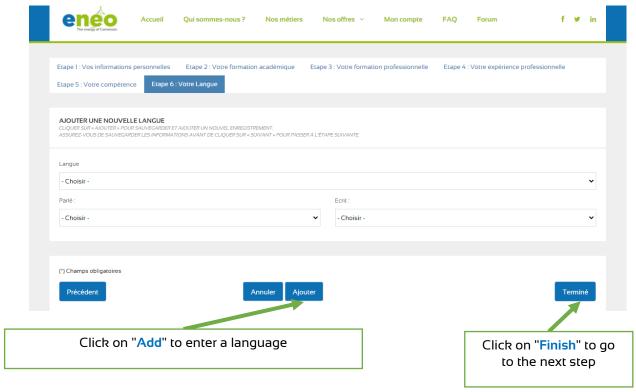

To save your languages, click on "Add".

To complete your online entry, click on "Finish". This will automatically complete the process and you will be redirected to "My CV" menu where you will see all your CV information.

# 5. SUMMARY OF CV

When you have finished filling in your CV online for the first time, a page summarising your CV will be displayed (see image below), and you will be able to make updates as required.

For each section (training, experience, skills) you can add, modify or delete an element of your CV.

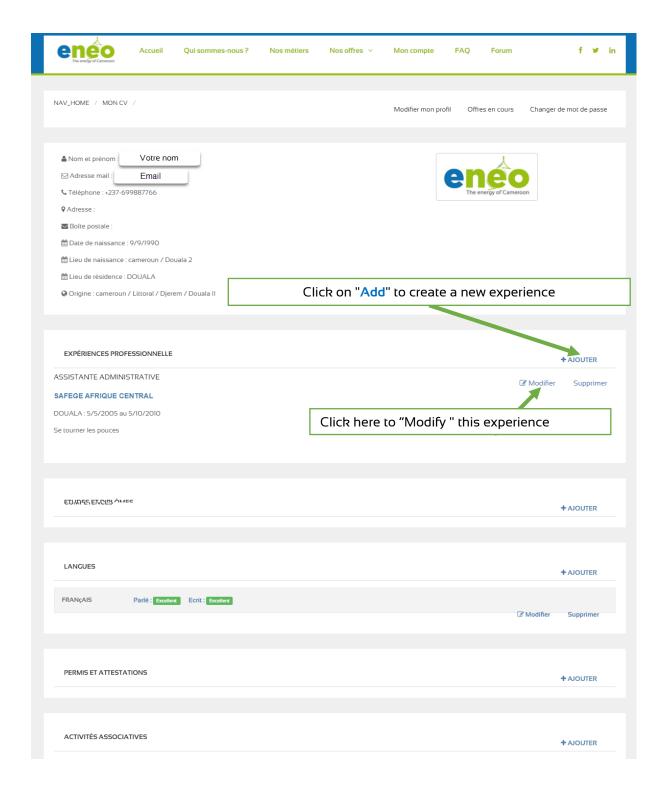

### 6. APPLYING FOR A JOB

To apply for a job, you must be logged in.

Access the list of vacancies by clicking on the menu **Our vacancies** -> **List of vacancies**.

Then select the vacancy you wish to apply for and click on the "Apply" button.

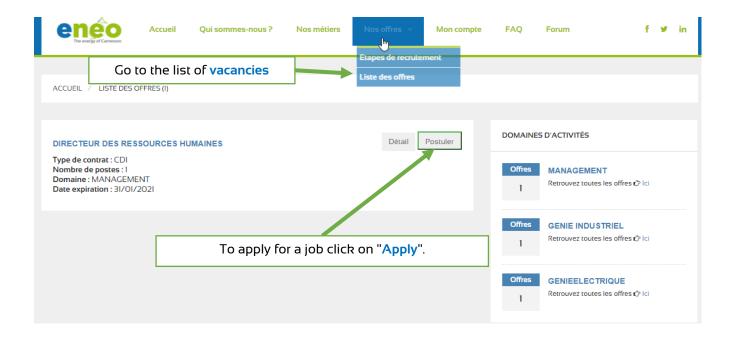

# 7. ONLINE ASSISTANCE

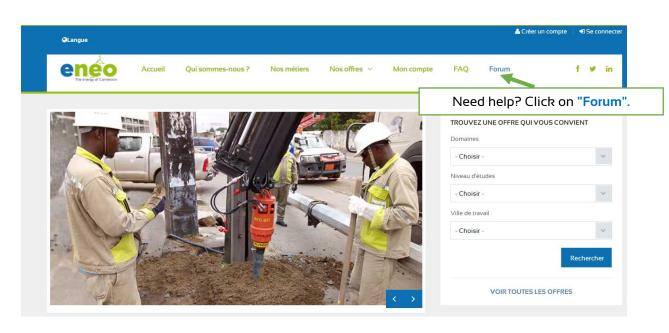